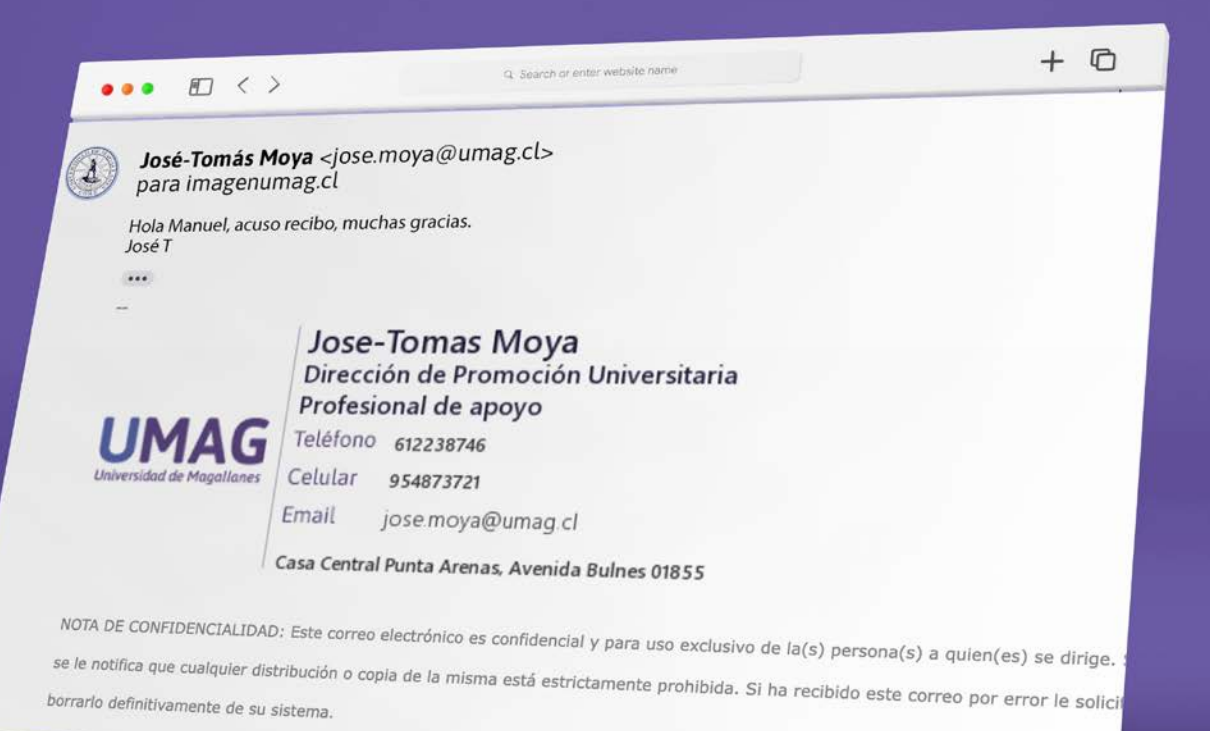

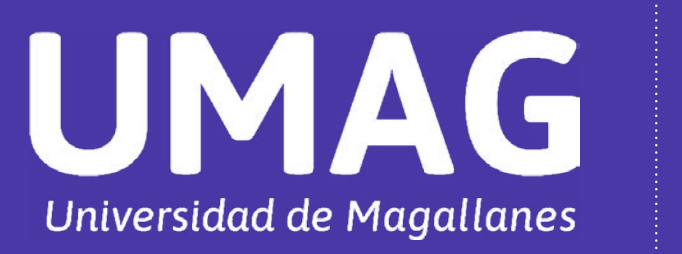

Instructivo para configurar la **firma del email** en Gmail

**Universidad de Magallanes /** umag.cl/firmaemail mesaayuda.umag.cl / Contactos Mesa Central 61 2 207000

# Ingresamos al sitio web **[http://umag.cl/firmaemail/](http://umag.cl/firmaemail/ )**  y completamos con la información de contacto que deseamos incluir.

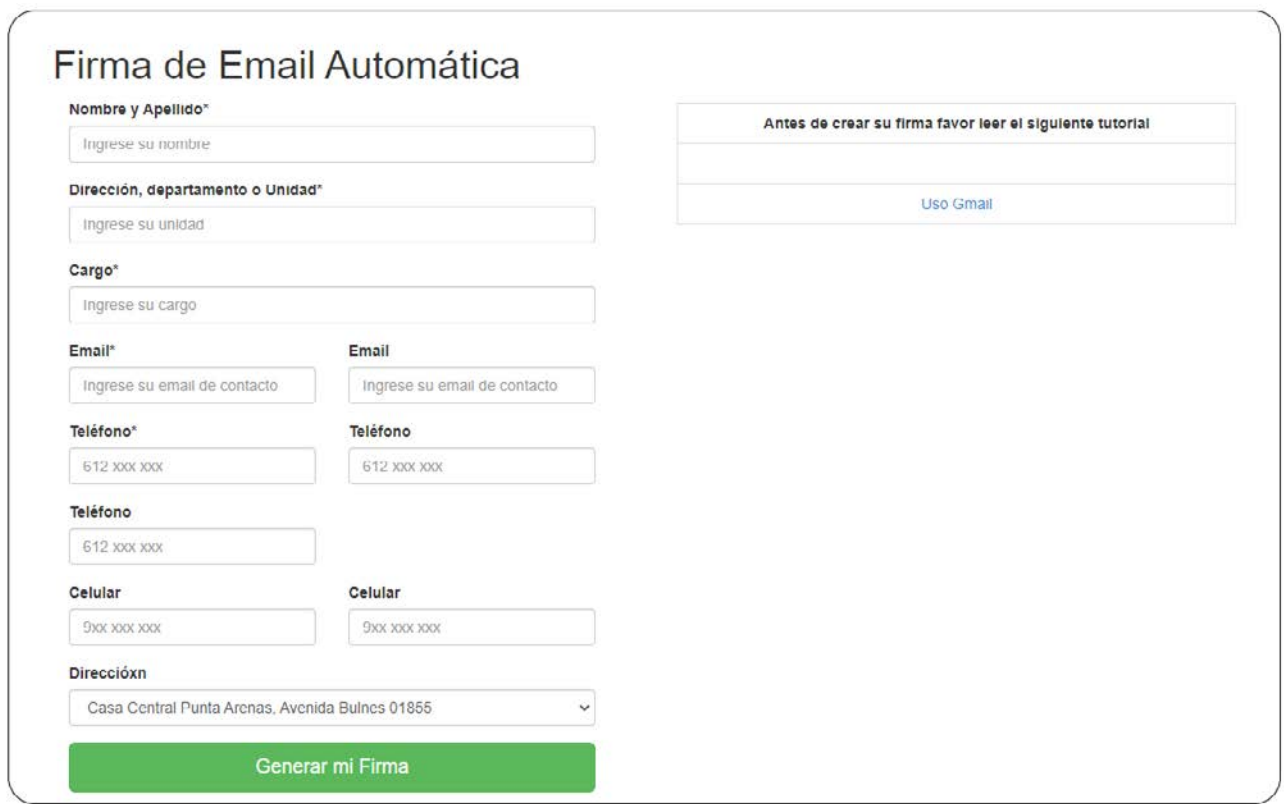

Una vez llenados los campos (sólo son obligatorios aquellos que tienen un \* ) presionar el botón **"Generar mi Firma"** se desplegará la siguiente imagen:

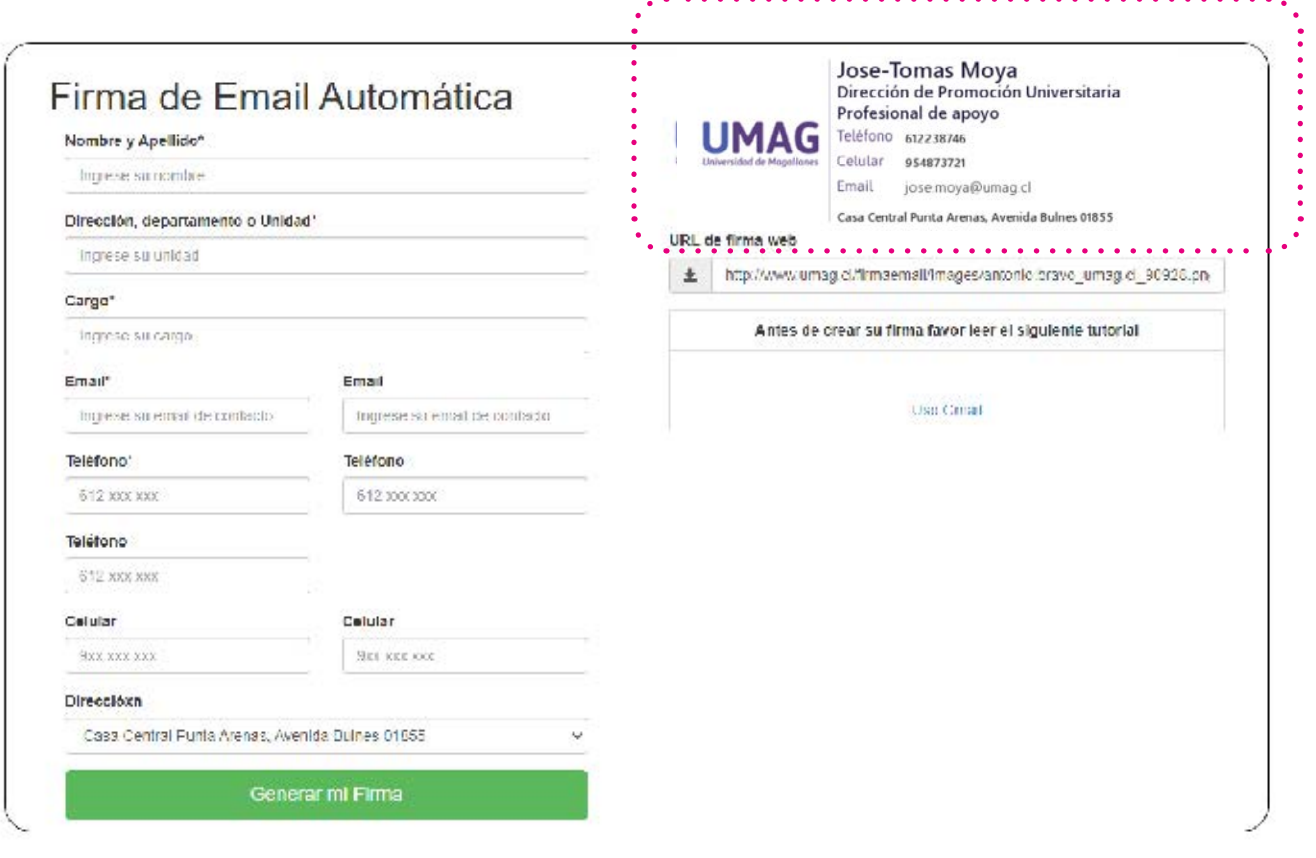

## Paso 3: en la imagen que se genera, hacer clic izquierdo y presionar **"Guardar imagen como"**

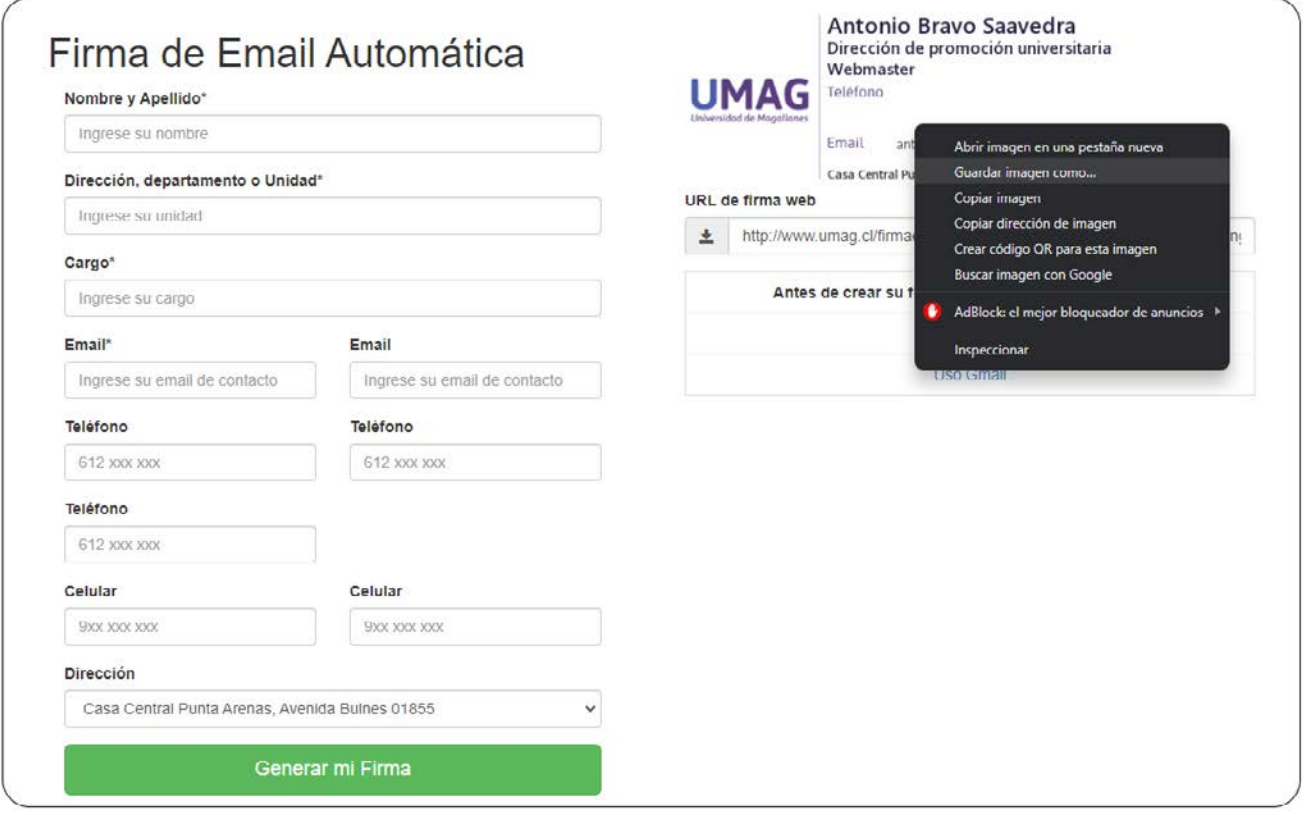

• Paso 4: seleccionar la carpeta donde guardará la imagen generada, (se recomienda que sea guardada en el escritorio ya que posteriormente será subida a GMAIL)

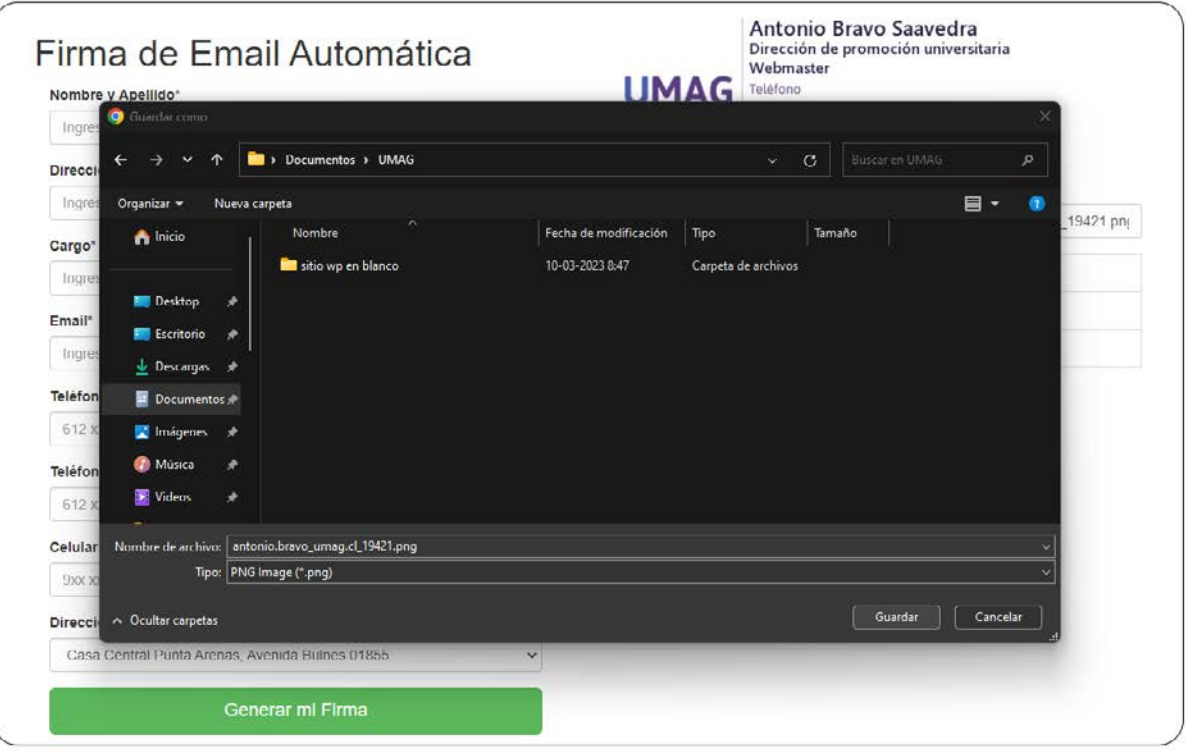

Paso 5: Abrir la cuenta de GMAIL en la que se va a cargar la firma generada (si usamos mas de una cuenta de Gmail en nuestro navegador asegurarse que se selecciono la cuenta correcta) y hacer clic en el icono del engranaje

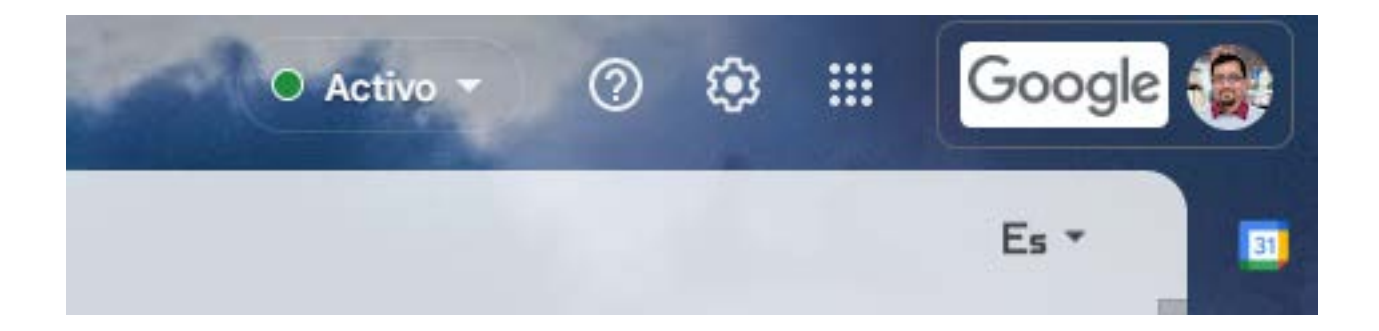

Paso 6: hacer clic en "Ver toda la configuración"

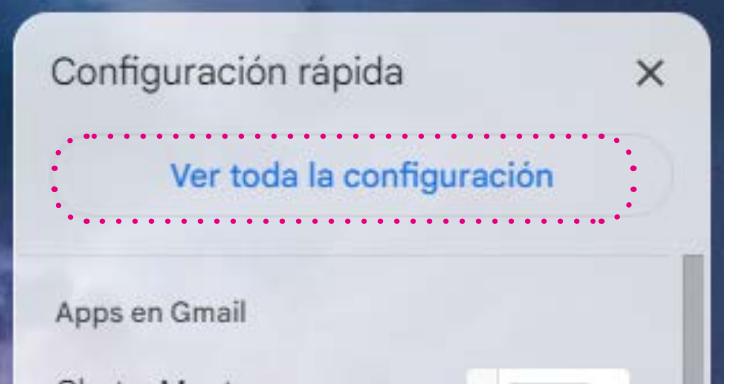

Paso 7: en la ventana que se abre se debe bajar hasta encontrar la palabra que dice "Firma" y presionar el botón que dice "+ Crear una nueva"

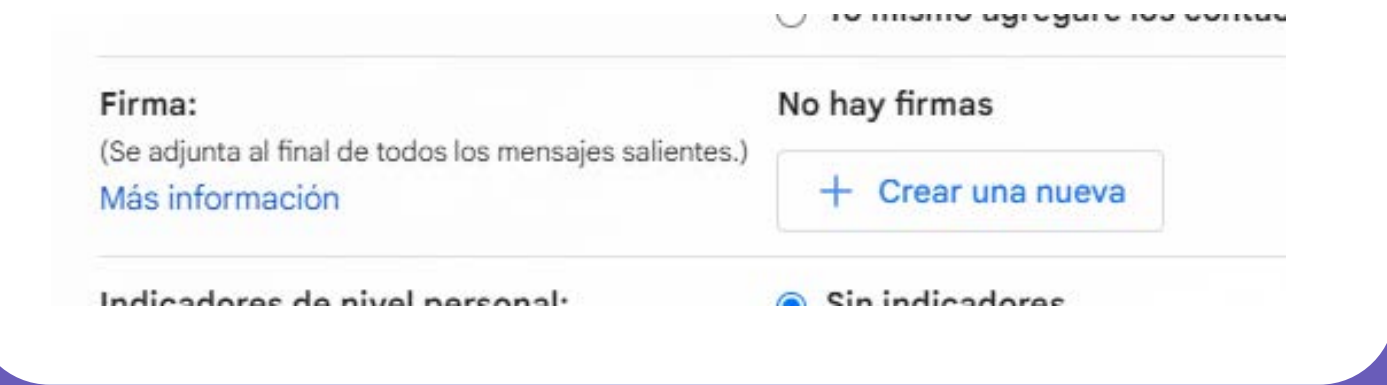

Paso 8: nos saldrá una ventana que nos preguntara un nombre para la firma que estamos creando, una vez escrito se debe presionar el botón "crear"

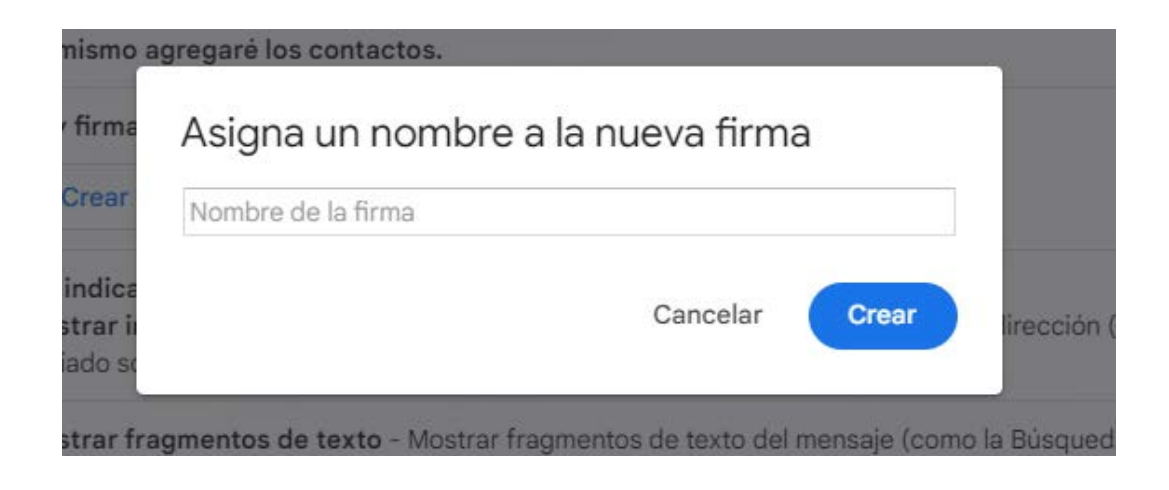

• Paso 9: Luego nos debemos hacer clic en el icono de imagen

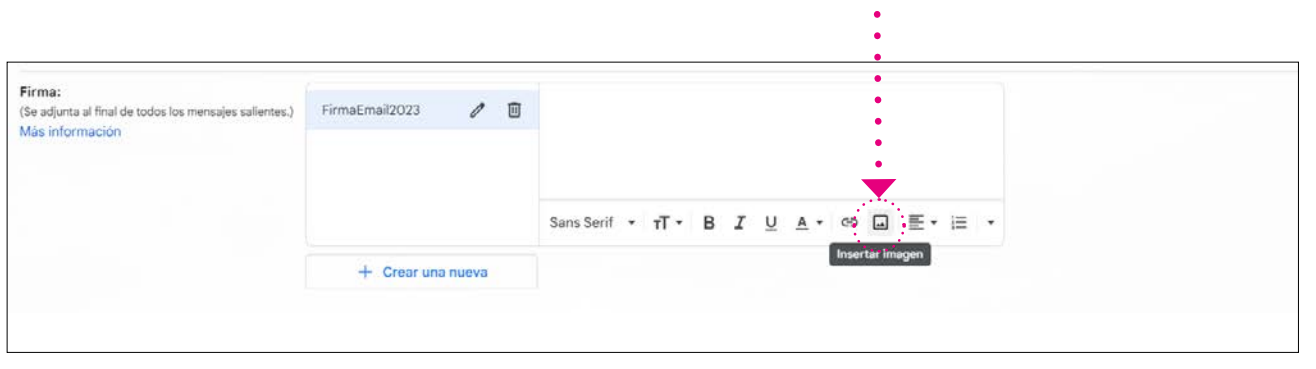

Paso 10: se abrirá una nueva ventana, en la cual se debe hacer clic en "Cargar"

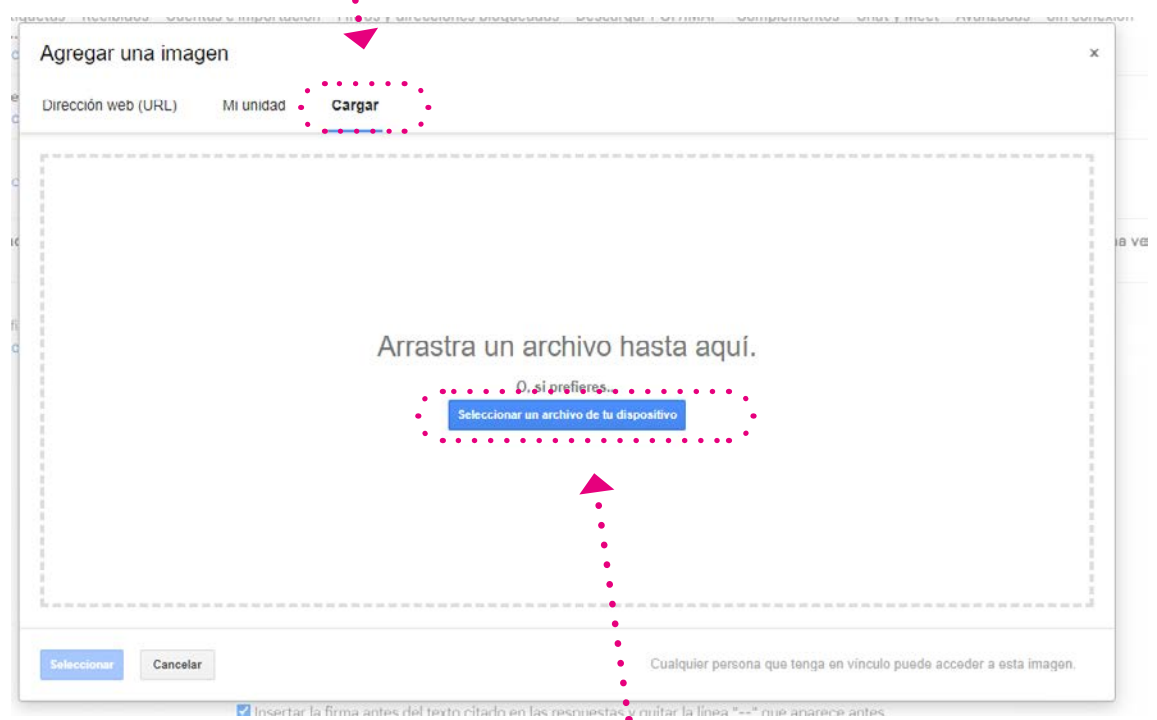

Paso 11: en este paso debemos hacer clic en "Seleccionar un archivo de tu dispositivo"

#### $\bullet$  Abri > Escritorio  $\mathbf{C}$ p  $\square$  -Organizar \* Nueva carpeta  $\blacksquare$ e nicio **E** Desktop all-in-one-event-<br>calendar antonio.bravo\_u<br>mag.cl\_19421.pn **Exercitorio** firmaemail fuas.png ingconstruccion. mesaTrabaio.ipo ٠ genero.png png  $\overline{\mathbf{V}}$  Descargas  $\overline{f}$ ■ Documentos **★** Imágenes **Música** Videos **DE UMAG DE lA generadas** Nombre de archivo: antonio.bravo\_umag.cl\_19421.png  $\sim$  Archivos personalizados (\*.jfif;\*  $\sim$ Abrir Cancelar

#### Paso 12: Seleccionamos la imagen de la firma

#### Paso 13: esperar a que la imagen se cargue lo cual hará que la ventana se cierre y muestre el menú con la imagen cargada

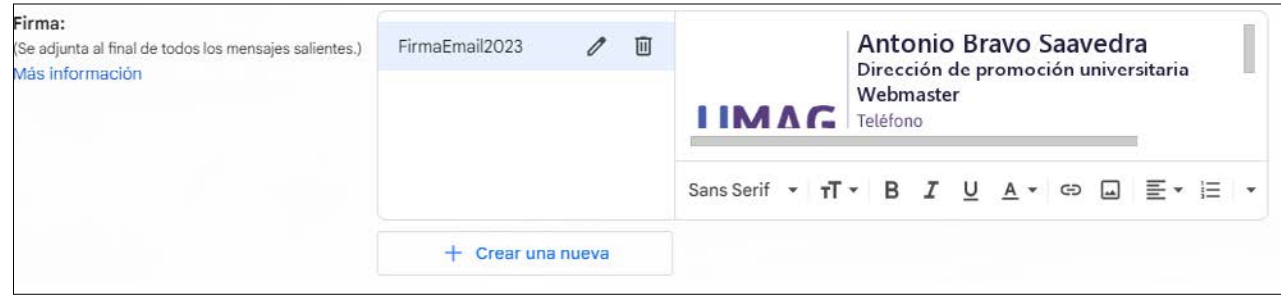

Paso 14: ahora debemos seleccionar la firma creada para que esta sea cargada en el correo haciendo clic en la parte inferior de la sección firma

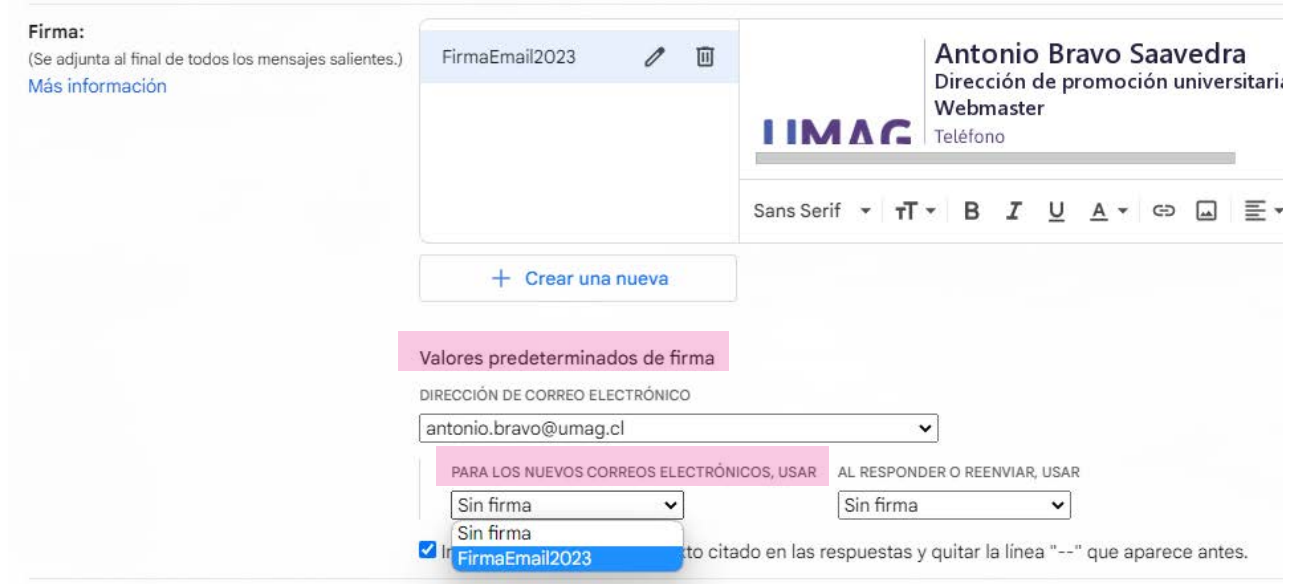

### Paso 15: el ultimo paso consiste en guardar la configuración y el email ya cuenta con la firma

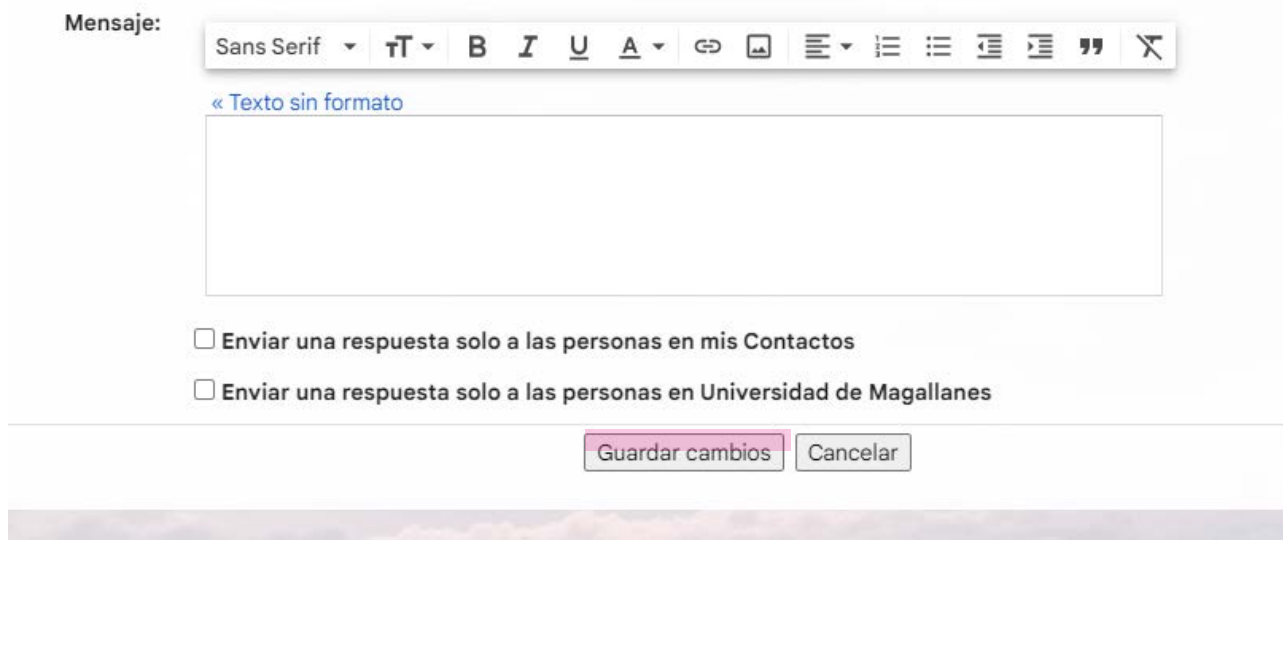

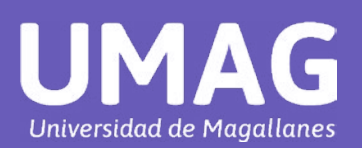

Instructivo para configurar la **firma del email** en Gmail